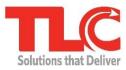

LS2 Cataloging Quick Reference Guide

| Dashboard<br>(aka Home Page)                                                                                                    | After logging in, the <b>Dashboard</b> is your starting point and provides access to all <b>LS2</b><br><b>Cataloging</b> functionality. View a quick summary of <b>Recent Activity</b> , or a breakdown by the<br>type of activity: $\clubsuit$ (added), $\clubsuit$ (imported), $\textcircled$ (edited), $\checkmark$ (published), $\textcircled$ (deleted).<br>The default period is the <b>Last 24 Hours</b> with options to expand up to the <b>Last 180 Days</b> .<br>Click the <b>LS2 Cataloging</b> logo (top left corner) to refresh and return to the <b>Dashboard</b> from any<br>place in <b>LS2 Cataloging</b> .                                                                                                    |
|----------------------------------------------------------------------------------------------------|----------------------------------------------------------------------------------------------------|
| <b>Spaces</b><br>Your <b>Title Spaces</b> and/or <b>Item Spaces</b> are a virtual representation of what you are currently working on.<br>From these areas you can search for material (new or already in the system), edit title records, add items, etc.                       |                                                                                                    |
| Creating/<br>Modifying<br>Spaces                                                                                                    | Click <b>Spaces</b> to view either <i>Title Spaces</i> or <i>Item Spaces</i> currently created in your system.<br>Click the <b>All Spaces</b> drop-down to select <i>My Spaces</i> to view the work associated with the<br>logged in user for either <i>Title Spaces</i> or <i>Item Spaces</i> . Click <b>+Create New Title Space</b> or<br><b>+Create New Item Space</b> to set up new work. You can have as many work areas as you want.                                                                                                    |
| Adding Title<br>Records or Items                                                                                                    | Gather title records for the material you need to work on (whether new or already in the system).<br>From <b>Title Spaces</b> , select <b>+Add to Title Space</b> and scan (or type) the material's standard<br>number. If no exact match is found, expand your search to other databases (if available) by<br>using <b>Search for Records</b> or edit the overall search using <b>Edit My Search</b> .<br>If you are attempting to add material that does not have a standard number, select <b>+Add to</b><br><b>Title Space</b> , then select <b>Advanced</b> to manually input non-standard number data points. Once<br>added to your space, mouse over the <b>Chain</b> icon to display where the system matched the<br>record. If the link is broken, the system could not find a unique match. Select <b>Edit My Search</b><br>to expand the search across other Z profiles, or click <b>Create New Record</b> to proceed with<br>original cataloging. Use the <b>Review Record</b> option to match some of the data for the new title<br>record. |
| Record Editor                                                                                                    |                                                                                                    |
| Click the title to access the <b>Record Editor</b> , or select the <b>Edit Record</b> icon <b>C</b> under <b>Actions</b> .<br>Edit bibliographic records ( <i>Record</i> tab), items ( <i>Items</i> tab), and eResources items and resources ( <i>Electronic Resources</i> tab). |                                                                                                    |
| Draft<br>vs.<br>Publish                                                                                                    | <b>Is the record complete?</b> Determine whether to make the title record 'live' in the system.<br>' <i>Draft</i> ' saves the incomplete record and retains the record in your space until you complete the<br>record and are ready to publish. If you save the same record to multiple spaces, each time you<br>' <i>Save as draft</i> ' the system updates all of the drafts.<br>' <i>Publish</i> ' removes the record from your space and makes the completed record available in your                                                                                                    |
|                                                                                                    | system.                                                                                                    |
| Items                                                                                                    | <ul> <li>To add items, click the Items tab in the record editor, and then +Add Item. Enter your barcode or select Generate Barcode if configured to generate barcodes. Select the Circulation Status, the Owning Location and Owning Collection along with the Circulating Location and Circulating Collection. The Shelf Location offers suggestions for the call number.</li> <li>To add multiple items to a title, under Save, click the arrow and then Save and Add Another.</li> <li>To create a new item, on the <i>Items</i> tab click +Add Item, or under the More Actions icon select <i>Duplicate</i> to copy from an existing item.</li> </ul>                                                                                                    |
| Item Spaces                                                                                                    | Create an <i>Item Space</i> for barcodes you want to bulk print, export, or delete. <b>Item Spaces</b> is the only place you can search for <u>unpublished</u> items.                                                                                                    |

| Deleting<br>Titles<br>or<br>Items | To remove individual titles from a Title Space, click the <b>More Actions</b> icon and select <i>Remove</i> . If you remove an unpublished record or draft from your Title Space, the information is not recoverable.<br>For published records in your local database, under the <b>Edit Record</b> area, select <i>Delete Record</i> under the <b>More</b> icon . Published title records deleted from the local database are recoverable from the Dashboard. Item records added to the title record before deletion are not recoverable. The status of items associated with the record may prohibit their deletion.                                                                                                    |
|-----------------------------------|----------------------------------------------------------------------------------------------------|
| Import                            | Click <b>Import</b> to begin and select the record files to import. Under <i>Settings</i> , select <b>Published</b> for the <b>Record Status</b> and <b>Available</b> for the <b>Circulation Status</b> to circulate the records immediately, or select <b>Draft</b> for the <b>Record Status</b> to add the records to a Title Space for further editing. If you select <b>Draft</b> , choose which Title Space to send the records. You can send error records to a separate Title Space. Under <i>Unverified authorities</i> , select <b>Keep unverified</b> if you want to review the authorities. From the <b>Import</b> button drop-down list, select <i>Only overwrite bibliographic content</i> or <i>Only insert OCLC control numbers</i> , if desired. The <b>History</b> tab provides the status of completed imports and access to record import error details. |
| Export                            | Batch export is available from the <b>Advanced</b> search results or from your <i>Title Spaces</i> or <i>Item Spaces</i> . Location-specific item and title export can only occur from the <i>Items</i> tab in the <b>Advanced</b> search results. Any records that fail to export remain in your Title Space. The bell icon • on the toolbar displays a number representing how many unread notifications you have regarding completed export processes.                                                                                                    |
| Fast Add ILL                      | To add ILL titles into the system in order to check out a book the library does not own, create a temporary record that will not upgrade overnight, and delete upon check in, click <b>Fast Add ILL</b> . Select the <i>Prompt to Delete Fast Adds on Check In</i> to delete the record when the borrower returns the item.                                                                                                    |
| Labels<br>&<br>Printing           | After adding items, click the <b>More Actions</b> icon <b>••••</b> to select <i>Print Labels / Print Barcodes</i> OR <u>to print later</u> select <i>Send to Label Print Queue / Send to Barcode Print Queue</i> . Select the individual check box for the item to print a specific label or barcode.<br>Click the <b>Print</b> icon <b>•••</b> to access the <b>Print Queue</b> and <i>Archive</i> area for reprinting labels/barcodes. The number next to the icon indicates the combined labels AND barcodes count in the queue.                                                                                                    |
| Search                            | To perform a global search of your local database, type an item barcode, standard number, or title in the <b>Search</b> box in the menu bar.<br>To perform a search using specific parameters, click <b>Advanced</b> in the menu bar. You can quickly make a change to individual records without adding them to your Title Space.<br><b>Advanced</b> also offers data points specific to item searching, such as <i>Date – Item Added</i> , <i>Shelf Location</i> , etc.<br>In the result set for either search option, click the title to view the record editor, or click the <b>Edit</b><br><b>Record</b> icon <b>C</b> . Click the <b>Add to Title Space</b> icon <b>+</b> to save the record to edit later. Select multiple titles using the check box for each title, and then click <b>+ Add to Title Space</b> .                                                   |
| Authorities                       | Titles in your Title Space highlighted in yellow with the icon designate unverified authorities.<br>Click <b>Authorities</b> or click <i>Unverified Authorities</i> from the <b>Dashboard</b> to see a full list of your<br>unverified authorities. Click the <b>Search</b> icon described to <i>Find a Better Heading</i> or select from the<br>drop-down list and type a search term. The <i>Unverified</i> and <i>Verified</i> tabs display matched terms<br>from your local database, while the <b>ITS-MARC</b> tab retrieves national level results.                                                                                                    |
| Help                              | Click the <b>Help</b> icon <b>?</b> to open detailed instructions to assist you in your workflows.                                                                                                    |